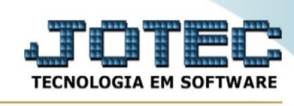

## **- Relatório / Pendência diária**

Para entrar na tela relatório pedência diária:

- Abrir menu **Relatório** na tela principal.
- Clicar no item **Pendência diária**.
- Aparecerá a tela:

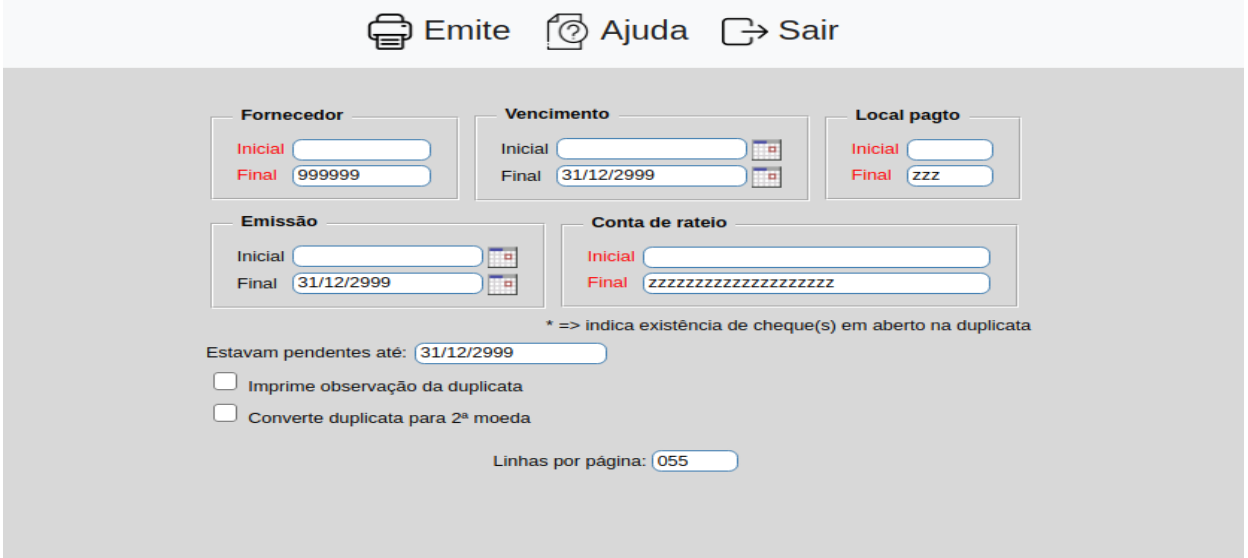

**Fornecedor :** Informar o código do fornecedor inicial e final a ser considerado no processamento. Caso desejar considerar todos os fornecedores, deixar o campo inicial em branco e o final preenchido com números 9, conforme o padrão informado pelo sistema. Para efetuar pesquisa neste campo, clicar no ícone da lupa.

**Vencimento :** Informar a data de vencimento inicial e final a ser considerada no processamento. Caso desejar considerar todas as datas de vencimento disponíveis, deixar o campo inicial em branco e o final preenchido com a data padrão informada pelo sistema. O preenchimento desta campo se faz necessário para agilizar o processamento das informações.

**Local pagto :** Informar o local de pagamento inicial e final a ser considerado no processamento. Caso desejar considerar todos os locais, deixar o campo inicial em branco e o final preenchido com letras Z, conforme o padrão informado pelo sistema.

**Emissão :** Informar a data de emissão inicial e final a ser considerada no processamento. Caso desejar considerar todas as datas de emissão disponíveis, deixar

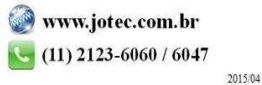

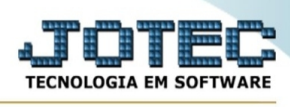

o campo inicial em branco e o final preenchido com a data padrão informada pelo sistema.

**Conta de rateio :** Informar a conta de rateio inicial e final a ser considerado no processamento. Caso desejar considerar todas as contas de rateio, deixar o campo inicial em branco e o final preenchido com letras Z, conforme o padrão informado pelo sistema. Para efetuar pesquisa neste campo, clicar no ícone da lupa.

**Estavam pendentes até :** Neste campo serão consideradas duplicatas pendentes, aquelas que não foram pagas até a data informada. Para sugerir a data atual, duplo clique ou pressionar uma vez a barra de espaços

**Imprime observação da duplicata :** Selecionada esta opção será impresso no relatório a observação inserida na duplicata.

## **Converte duplicata para**

**2ª moeda :** Selecionada esta opção será impresso o valor da duplicata convertido para segunda moeda. Para tal na duplicata deverá esta informado qual moeda será utilizada na conversão.

**Linhas por página :** Informar neste campo a quantidade de linhas por página que será considerado na emissão do relatório. Este campo terá o valor de "055" linhas pré-definido pelo sistema.

- Ao clicar no ícone **Emite** será exibido a seguinte tela para informar os parâmetros desejados :

Esta tela será exibida com a configuração de impressão padrão definida através do cadastro de usuários, localizado na tela de acesso ao sistema. Independente do padrão definido, será possível escolher o tipo de impressão e impressora desejada a ser usada na emissão do relatório.

**Tipo de impressão : Visualização (o browser assume o controle da impressão):** Selecionada esta opção o relatório será impresso na tela. Para imprimir deverá ser utilizado os recursos do browser.

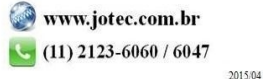

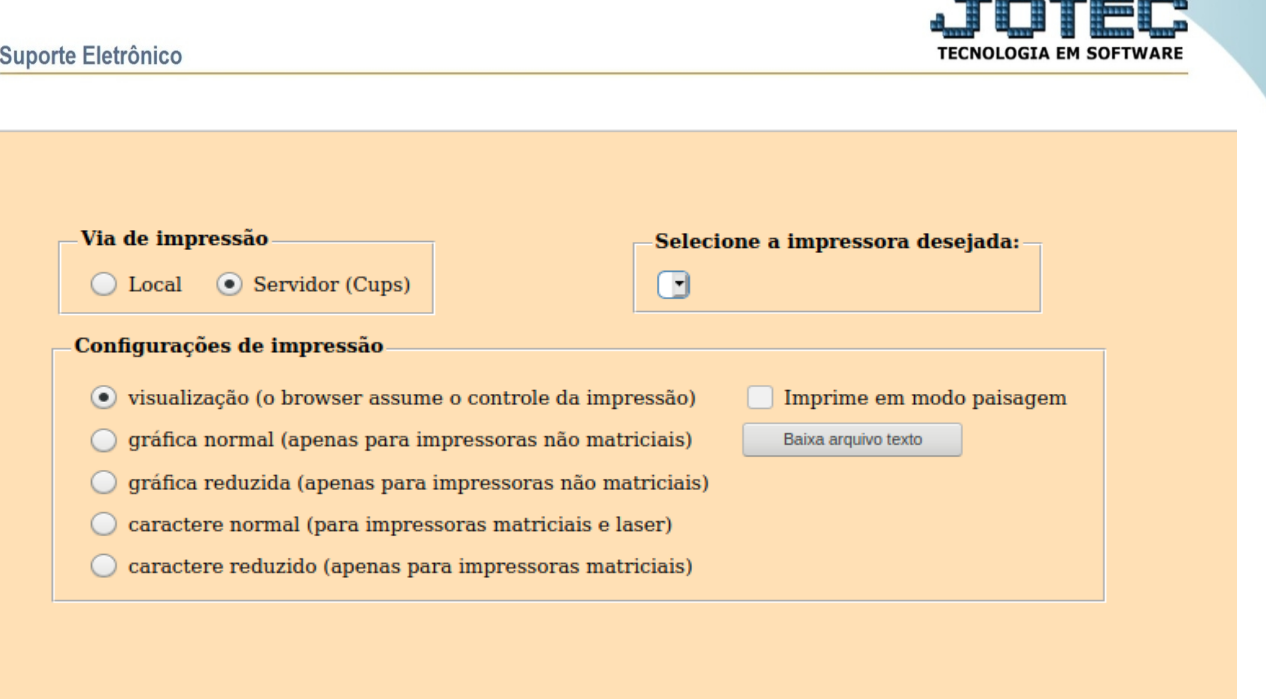

**Gráfica normal (apenas para impressoras não matriciais):** Selecionada esta opção o relatório será enviado diretamente para a impressora escolhida, sem visualização prévia no formato gráfico e próximo ao tamanho do caracter normal.

**Gráfica reduzida (apenas para impressoras não matriciais):** Selecionada esta opção o relatório será enviado diretamente para a impressora escolhida, sem visualização prévia no formato gráfico e próximo ao tamanho do caracter reduzido.

**Caracter normal (para impressoras matriciais e laser):** Selecionada esta opção o relatório será enviado diretamente para a impressora, sem visualização prévia no formato caracter e com tamanho padrão utilizando a impressão padrão da impressora matricial.

**Caracter reduzida (apenas para impressoras matriciais):** Selecionada esta opção o relatórios será enviado diretamente para a impressora, sem visualização prévia no formato caracter e com tamanho reduzido utilizando a impressão padrão da impressora matricial.

**Selecione a impressora desejada:** Este campo será sempre exibido com a impressora padrão pré-definida no cadastro de usuários, localizada na tela de acesso ao sistema. Será possível a seleção de outras impressoras cadastradas através deste campo.

**Imprime em modo paisagem:** Selecionada esta opção, imprimirá em modo paisagem, desmarcada, imprimirá no modo retrato.

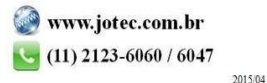

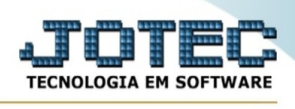

Após selecionar o tipo e impressora desejada, ou simplesmente confirmar a impressão com o padrão pré-definido no cadastro de usuários o relatório será visualizado ou enviado para impressora de acordo com a seleção escolhida.

Baixa arquivo texto Ao clicar neste botão, o usuário terá a opção de salvar o arquivo em uma pasta/diretorio de sua escolha. Abaixo mostraremos como será exibida a tela do arquivo texto gerado, conforme segue:

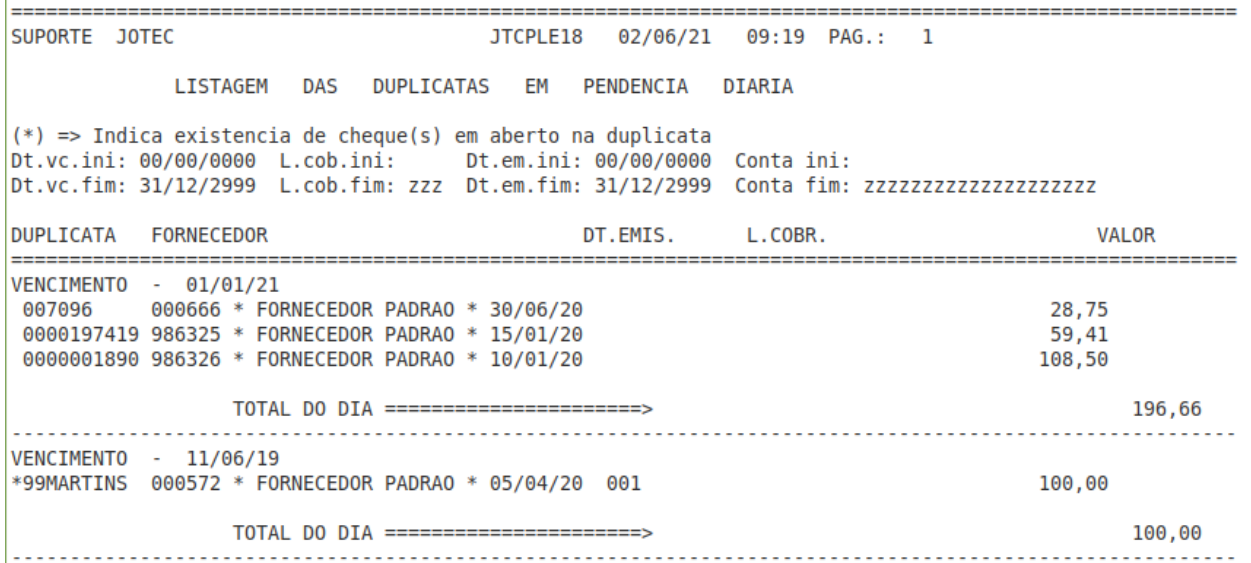

Na tela acima o usuário deverá clicar no item do menu "Arquivo" e após em "Salvar como", onde será exibida outra tela em que o usuário poderá selecionar a pasta para salvar o arquivo, conforme abaixo.

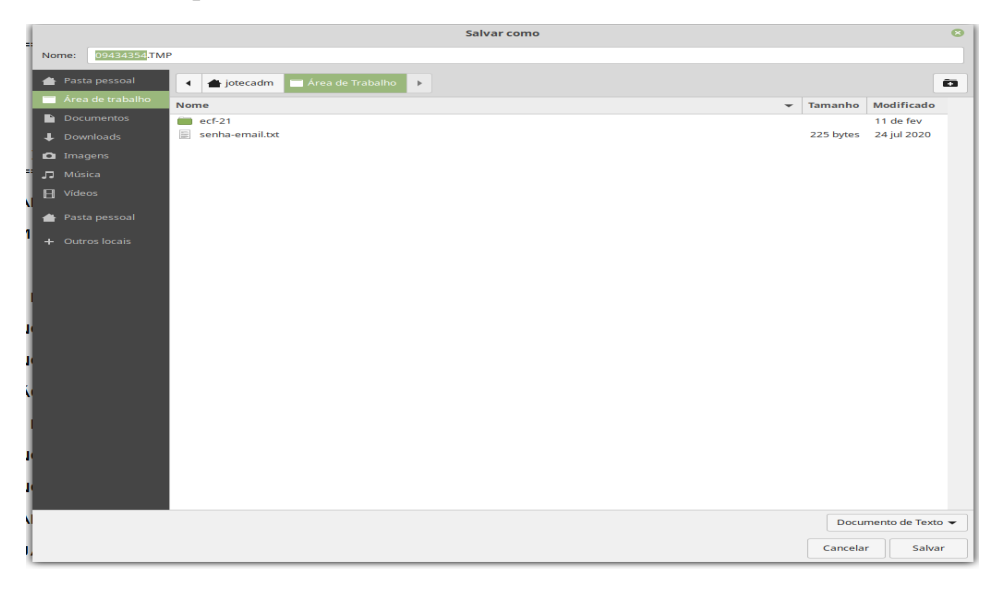

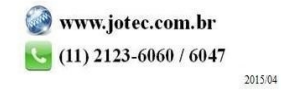